Quick Start Guide

HP OmniBER 718

# **About This Book**

This Quick Start Guide demonstrates the basic operation of the HP OmniBER 718, by showing you how to select displays and use them to change the instrument settings, and includes the following sections:

- **•** Introducing the HP OmniBER Front Panel
- **•** Introducing HP Smart Test
- **•** Viewing Single or Multiple Windows
- **•** Changing Instrument Settings
- **•** Using the Pop-up Menu
- **•** Viewing Settings on an External Monitor
- **•** Status Alarms

**Contents**

# **Contents**

**Manual Conventions 4 Introduction 5 Introducing the HP OmniBER Front Panel 6** Monitoring Status Alarms 8 **Introducing HP Smart Test 9 Viewing Single or Multiple Windows 11** Multiple Window Operation 11 Single Window Operation 12 **Changing Instrument Settings 13** Viewing the Contents of Folders 15 **Using the Pop-up Application 16 Viewing Settings on an External Monitor 18 Status Alarms 19** General Alarm Indicators 19 PDH / DSn Alarm Indicators 19 ATM Alarm Indicators 19 Jitter Alarm Indicators 20 SDH Alarm Indicators 20 SONET Alarm Indicators 20

#### **Manual Conventions**

# **Manual Conventions**

The conventions used in this manual to illustrate instrument keys and display information are as follows:

This is an example of a hardkey. Hardkeys (located to the right of the display) are used to give access to different sets of instrument settings, or select dedicated instrument functions. The key shown here displays the transmit settings.

## **PARALLEL**

**TRANSMIT**

This is an example of a softkey. Softkeys (located below the display) are used to select instrument settings. The values associated with softkeys change as you move the display cursor from one instrument setting to another.

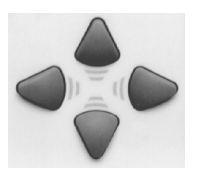

These are the cursor control keys. They are used to move the display cursor from one instrument setting to another.

**EXIDENDE STATEMENT SERVICES**<br>
SETTINGS CONTROL<br>
LOGGING<br>
THE & CONTROL<br>
THE & DRIE<br>
THE & DRIE<br>
DRIELLANCOUS<br>
OFTIONS<br>
SELF TEST<br>
TRIGGER OUTPUI<br>
TRIGGER OUTPUI<br>
DRIO MODULE DEBUG<br>
DEMO MODULE DEBUG<br>
DEMO MODULE DEBUG<br>
DE DEMU MUDE<br>CALIBRATION<br>AUTO SETUP<br>COLOR CONTROL

This is an example of a pop-up menu. Pop-up menus are an alternative way of selecting instrument settings (instead of using softkeys). To access a pop-up menu, highlight an instrument setting, then use the **SET** key to complete the selection.

This symbol (when it appears next to settings on the display) indicates that there is a pop-up application associated with the instrument setting. To access a pop-up application, highlight the instrument setting which has this symbol, then use the **<u>SET</u>** key.

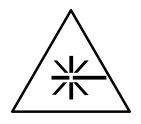

This symbol appears at the bottom right of the display when an optical transmit module is fitted to the instrument. The symbol's background changes from black to yellow when the optical output is switched on.

**Introduction**

# **Introduction**

The HP OmniBER Communications Performance Analyzer provides all the test capability you need to fully verify the performance of today's high-capacity transmission systems and networks.

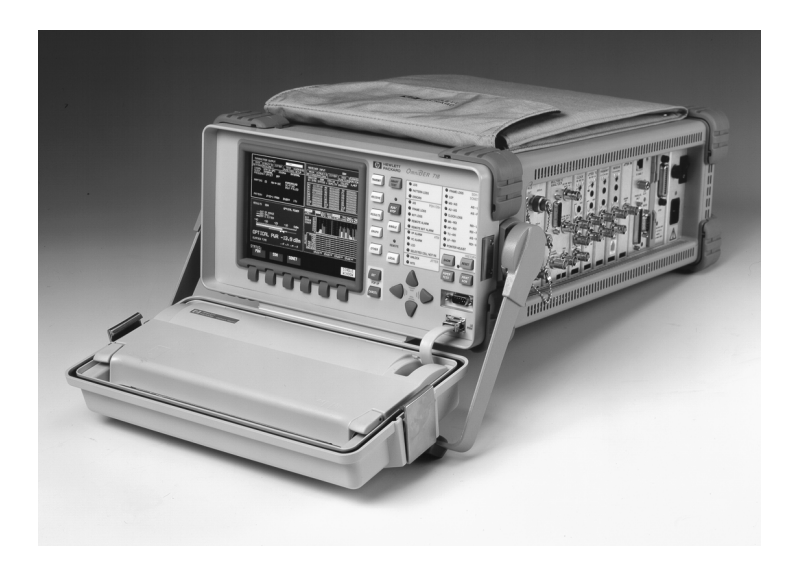

The main features of this instrument are:

- **•** Multi-rate BER and jitter testing from 64 kb/s to 2.5 Gb/s (STM-16/OC-48)
- **•** Concatenated payload testing up to STM-16c/OC-48c
- **•** Full PDH/T-carrier test capability
- **•** Measurement capabilities including protection switching tests, mixed payload generation and analysis, and pointer processing
- **•** Fast access to key measurement tasks using HP Smart Test

<span id="page-5-9"></span>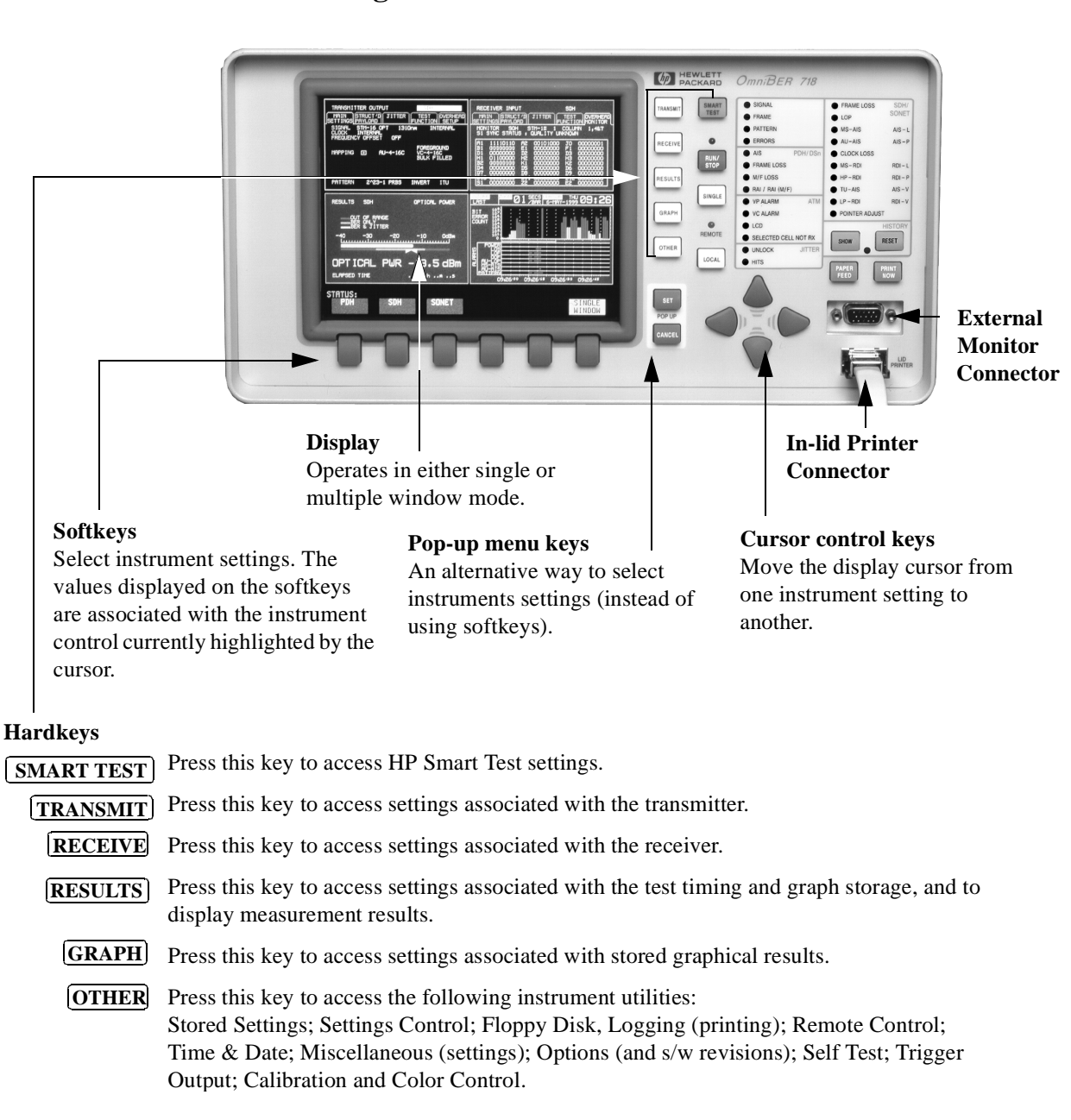

# <span id="page-5-10"></span><span id="page-5-8"></span><span id="page-5-7"></span><span id="page-5-6"></span><span id="page-5-5"></span><span id="page-5-4"></span><span id="page-5-3"></span><span id="page-5-2"></span><span id="page-5-1"></span><span id="page-5-0"></span>**Introducing the HP OmniBER Front Panel**

## <span id="page-6-0"></span>**Introducing the HP OmniBER Front Panel**

# **LOCAL**

Press this key to return the instrument from Remote to Local control. The indicator above the key lights when the instrument is under Remote control.

# **RUN/STOP**

<span id="page-6-3"></span>Press this key to start a new test period or terminate the current test period. The indicator above the key lights when a test period is in progress.

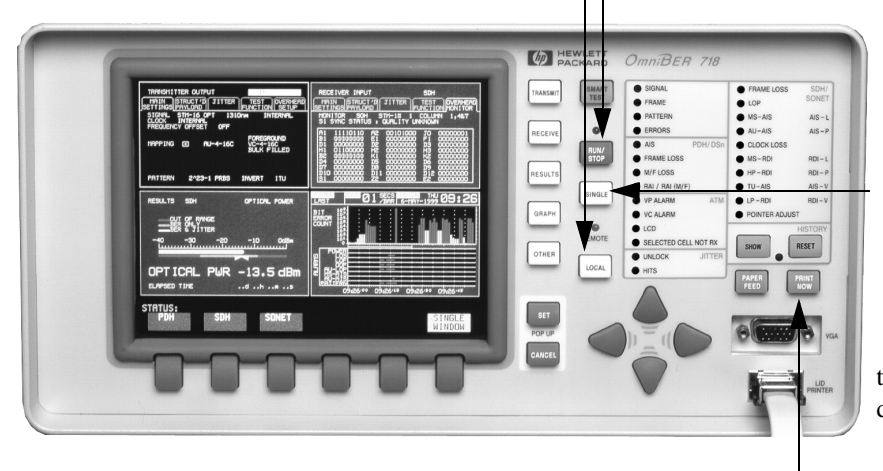

## **SINGLE**

<span id="page-6-4"></span>Press this key to add a single error to the transmitted signal. The type of error added is selected on the Error & Alarm display.

# **PRINT NOW**

<span id="page-6-2"></span>Press this key to immediately log selected results or screen dumps to the printer.

# <span id="page-6-1"></span>**PAPER FEED**

Press this key to advance the paper in the internal printer.

**CAUTION** Do not press **PAPER FEED** while loading a new roll of paper in the printer. Wait until the paper is fed through the printer mechanism. A paper jam could result which would disable the printer.

#### <span id="page-7-3"></span>**Introducing the HP OmniBER Front Panel**

## **Monitoring Status Alarms**

The LED indicators provide information about the current status of the instrument's receiver. If an alarm has occurred during the current test period, the HISTORY indicator lights. The figure below shows the status indicators for the dual standard SONET/SDH option (Option 002).

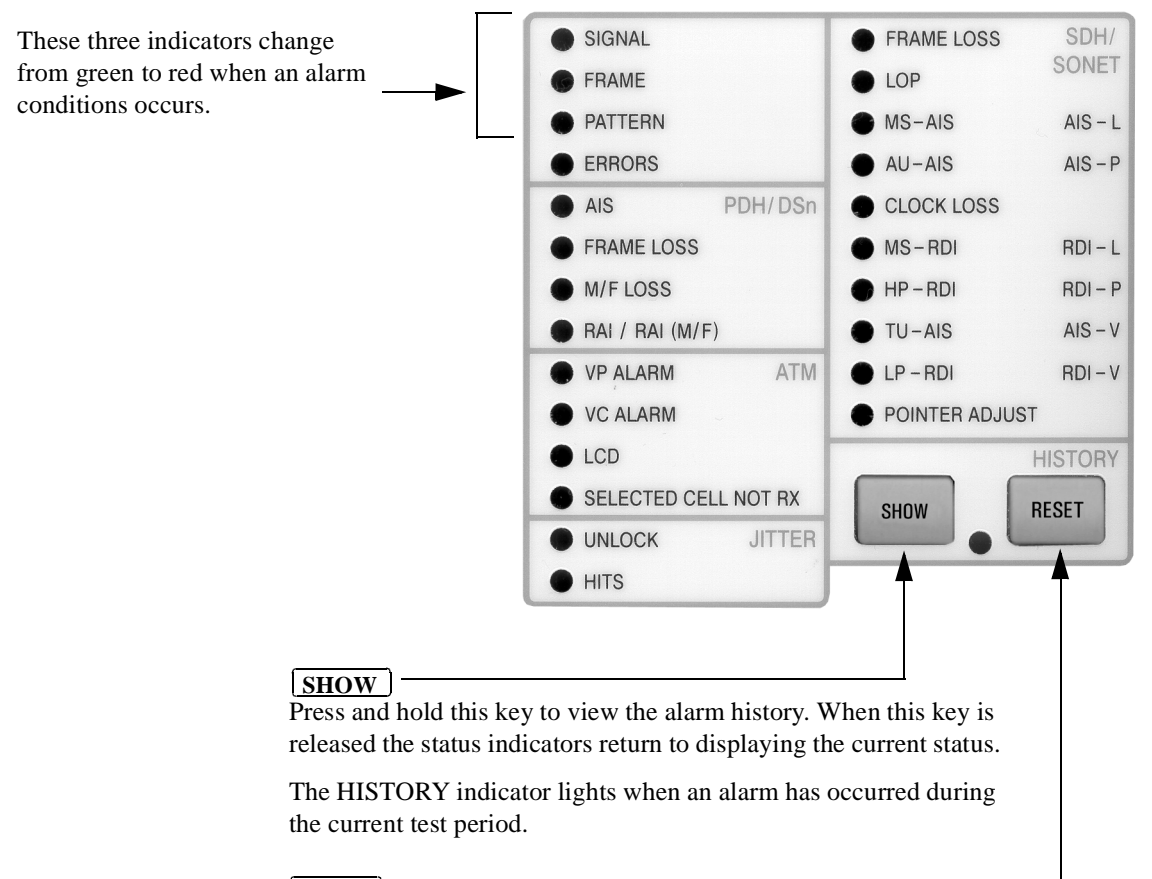

#### <span id="page-7-2"></span><span id="page-7-1"></span>**RESET**

<span id="page-7-0"></span>Press this key to reset the HISTORY store (all lit indicators extinguish). If an alarm condition is present during the reset, then the indicators associated with that alarm will remain lit after the reset. The resetting of the HISTORY store also occurs when you start a new test period.

**Introducing HP Smart Test**

# **Introducing HP Smart Test**

The HP Smart Test feature simplifies instrument operation by:

- <span id="page-8-2"></span><span id="page-8-1"></span> **•** Allowing the instrument to auto-configure on the incoming signal (Smart Setup). It will attempt to identify signal structure, and detect mixed payload signal structures.
- <span id="page-8-0"></span> **•** Allowing you to quickly access the most commonly used instrument features (Smart Tests):
	- Signal quality
	- Functional tests
	- Jitter tests
	- Settings (stored, logging, Tx/Rx coupling and trigger output enable)

#### **To run Smart Setup:**

- **1** Ensure a valid signal is connected to one of the instrument's Receive ports.
- 2 Press **SMART TEST**.

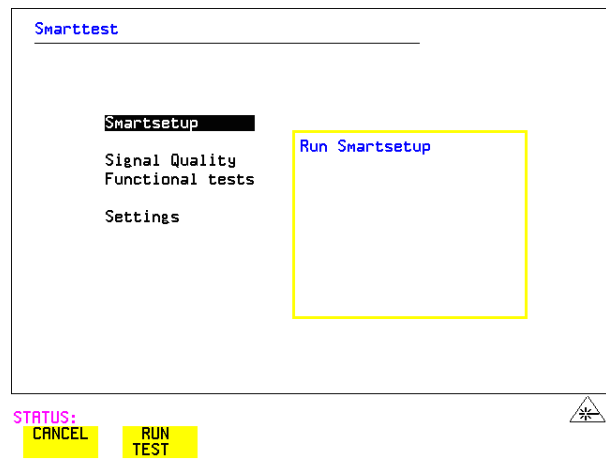

**3** With Smartsetup highlighted, press **RUN TEST** to auto-discover information about the receive signal. Or press **[CANCEL**] to exit Smart Tests.

## **Introducing HP Smart Test**

## **To run a Smart Test (Signal Quality - Frequency Measurement):**

- **1** Ensure a valid signal is connected to one of the instrument's Receive ports.
- 2 Press **SMART TEST** J.
- **3** Use the down cursor control keys to select Signal Quality.
- **4** Use the right cursor control keys to access the tests.
- **5** Use the up and down cursor control keys to select Frequency Measurement.

<span id="page-9-0"></span>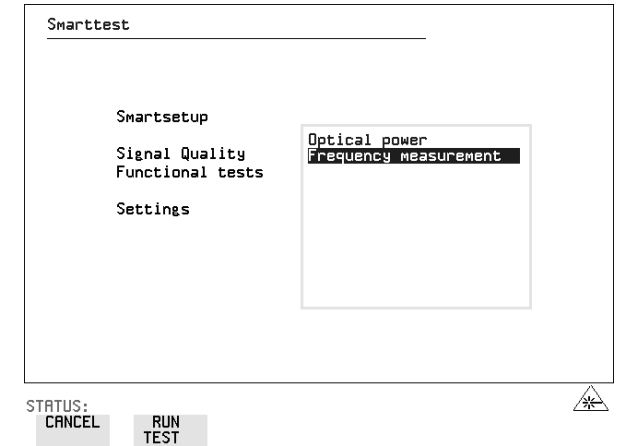

**6** Press **RUN TEST** to display the frequency screen. Or press [CANCEL] to exit Smart Tests.

# <span id="page-10-0"></span>**Viewing Single or Multiple Windows**

The instrument display can operate in either single or multiple window mode. A key at the bottom right of the display allows you to switch between modes.

# **Multiple Window Operation**

In this mode, four windows of instrument settings appear simultaneously on the display. The active window has a black background, the others have a blue background. The active window in the figure below is the TRANSMITTER OUTPUT.

To make another window active, press either **RECEIVE**, **RESULTS**, **GRAPH** or . Note that, the OTHER and GRAPH windows appear at the same location **OTHER** (they cannot be displayed simultaneously).

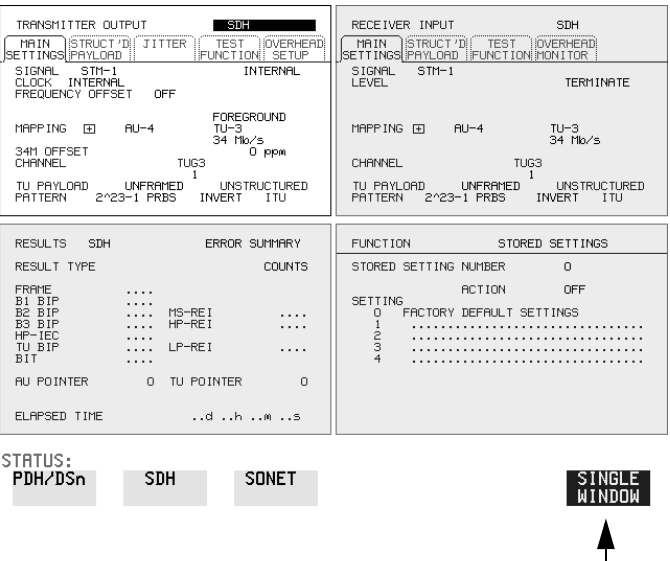

Press this key to select single window mode. The active window is then displayed (in this example - TRANSMITTER OUTPUT would be displayed).

# **Single Window Operation**

In this mode, only one window of instrument settings will appear on the display. The TRANSMITTER OUTPUT is shown in the figure below.

To select another window, press either **RECEIVE**, **RESULTS**, **GRAPH** or . **OTHER**

<span id="page-11-0"></span>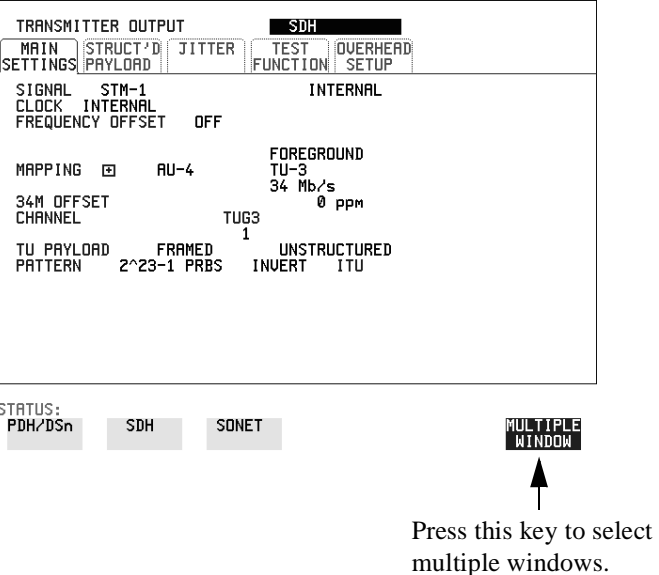

# <span id="page-12-3"></span><span id="page-12-1"></span>**Changing Instrument Settings**

<span id="page-12-2"></span>Instrument settings that can be changed are displayed using white text (the cursor marks the currently selected setting field).

<span id="page-12-4"></span>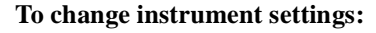

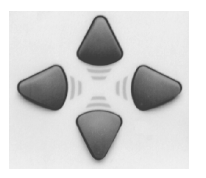

- **1** Use the cursor control keys to move from one instrument setting to another. When you select a setting, the associated values are displayed on the softkey labels located at the bottom of the display.
- **2** Press the appropriate softkey to make your selection. When a setting has more than five values, press **MORE** to access the other values.

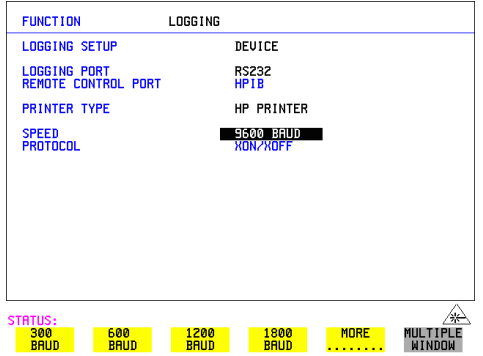

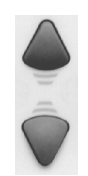

Alternatively, you can use the instrument's pop-up menu feature to make your selection. With the cursor on the required setting field, press **SET** to display a pop-up menu containing the associated values. Use the up or down cursor control keys to make your selection, then press  $\boxed{\text{SET}}$ .

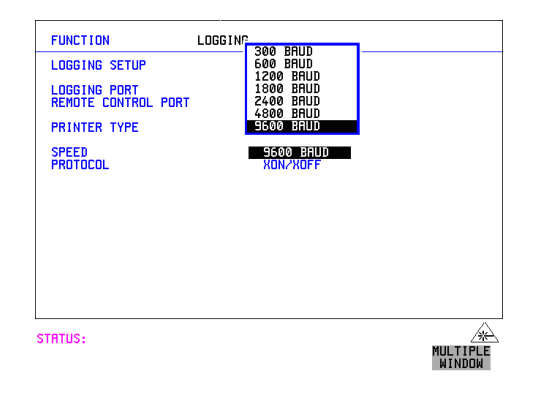

<span id="page-12-0"></span>Or press **[CANCEL**] to retain the current settings.

## **Changing Instrument Settings**

<span id="page-13-1"></span>In some cases when you press **SET**, instead of a pop-up menu you get a pop-up alphanumeric keypad. Examples of settings associated with the keypad are: selecting user defined Path Trace messages (in the Overhead Setup screen of the **Transmitter Output** window)*,* or assigning a name to a stored configuration (in the Stored Settings screen of the **Other** *window)*.

**To access the pop-up keypad (to assign a name to stored a configuration):**

- **1** Press **OTHER**.
- <span id="page-13-0"></span>2 Press **STORED SETTINGS**.
- **3** Use the up or down cursor control keys to place the cursor on the store location to be assigned a name.
- **4** Press **SET**.

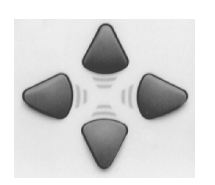

**5** Use the cursor control keys to select the character you want from the keypad, then press **SET**.

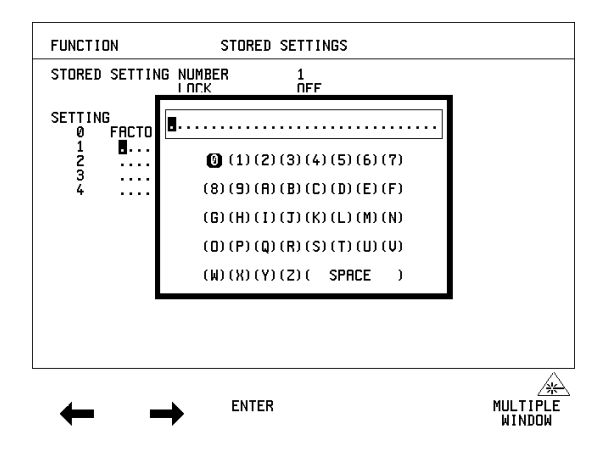

- 
- **6** Repeat the previous step till you complete the name.

If you need to change any of the characters in the name, use the left and right softkeys to select the appropriate character, then repeat the previous step to select the character you want from the keypad.

**Press ENTER** to apply the name to the stored setting.

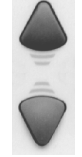

## **Changing Instrument Settings**

# **Viewing the Contents of Folders**

<span id="page-14-1"></span>The instrument settings in the *Transmitter Output, Receiver Input, Results* windows are contained in folders. The figure below shows the folders in the *Transmitter Output* window.

## **To view the contents of the Test Function folder:**

1 Press [**TRANSMIT**].

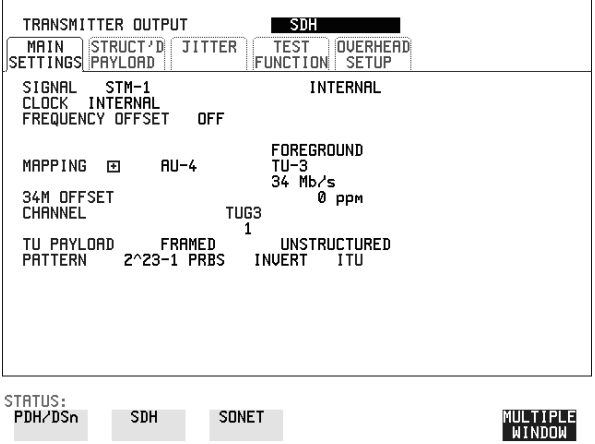

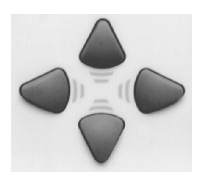

<span id="page-14-0"></span>**2** Use the down or up cursor control keys to place the cursor on the currently selected folder name. Now use the left or right cursor control keys to select the Test Function folder.

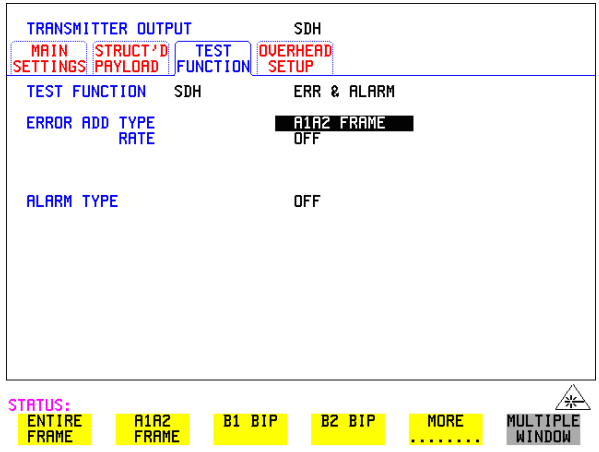

# <span id="page-15-1"></span><span id="page-15-0"></span>**Using the Pop-up Application**

This symbol indicates that there is a pop-up application associated with the instrument setting.

A pop-up application is used to simplified the setting up of complex instrument configurations. In a pop-up application, instrument settings are presented to you as a pictorial or graphic "map" display.

**NOTE** The modules and options fitted to your instrument determine the pop-up application that will be available to you.

# **To set up the SDH/SONET Payload Mapping (using the pop-up application):**

1 Press TRANSMIT.

 $\Box$ 

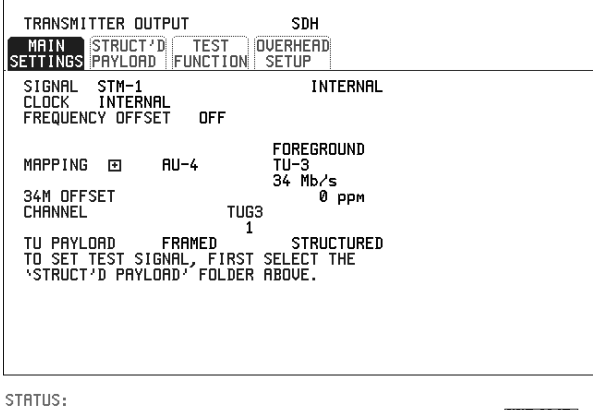

<span id="page-15-2"></span>MULTIPLE<br>WINDOW

## <span id="page-16-0"></span>**Using the Pop-up Application**

**2** Use the cursor control keys to select the Main Settings folder, then the MAPPING settings.

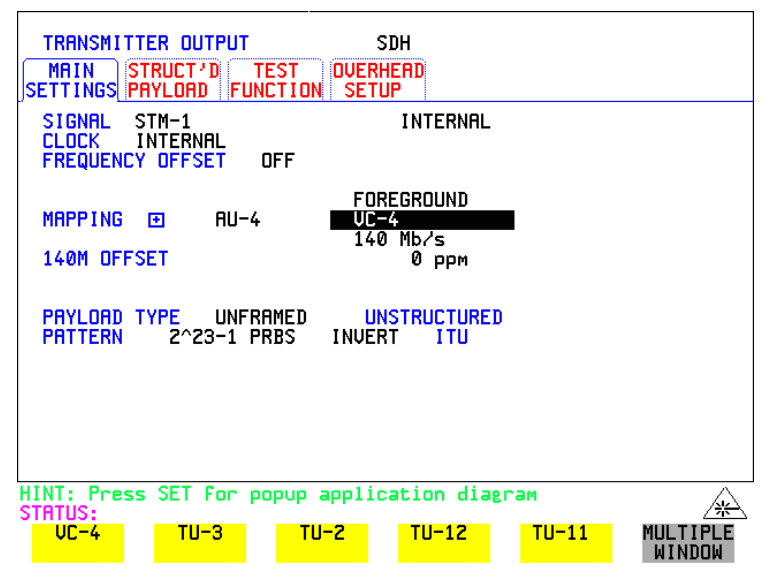

**3** Press **SET** to display the payload map.

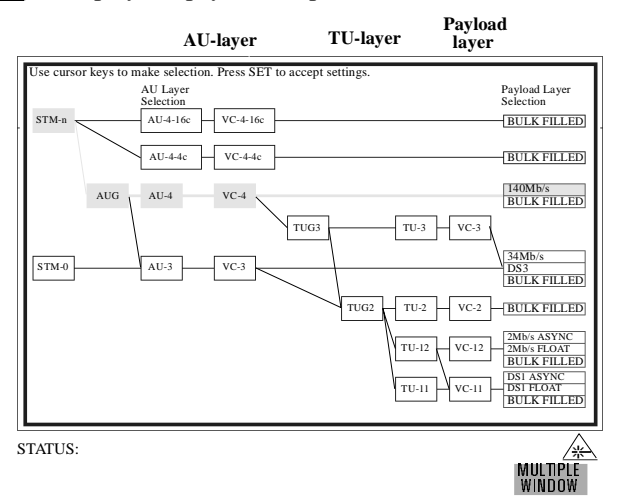

#### **To change between AU/SPE-layer, TU/VT-layer and Payload layer selections:**

**4** Use the left and right cursor control keys.

#### **To select the mapping you want:**

**5** Use the up and down cursor control keys.

## **Viewing Settings on an External Monitor**

**To select the new value:** 

**6** Press **.** 

or

<span id="page-17-0"></span>Press [CANCEL] to exit the pop-up application without making the change.

# <span id="page-17-1"></span>**Viewing Settings on an External Monitor**

For easier viewing, the instrument settings may be viewed on an external standard VGA monitor or projector.

## **To view instrument settings on an external monitor:**

- **1** Connect the external monitor to the instruments front panel VGA connector.
- **2** Switch-on the external monitor.
- **3** The instrument settings will now appear on the external monitor.

**Status Alarms**

# <span id="page-18-8"></span>**Status Alarms**

# **General Alarm Indicators**

The SIGNAL, FRAME, and PATTERN indicators are green if the signal is good, and red during an alarm condition.

<span id="page-18-7"></span><span id="page-18-4"></span>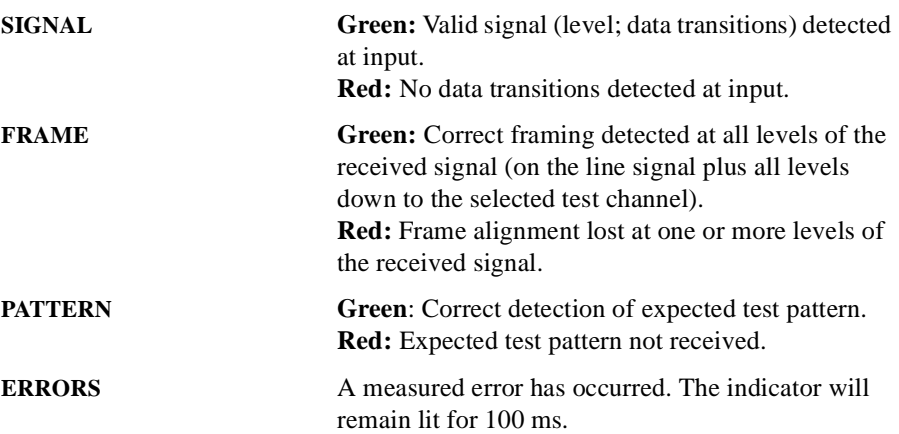

# <span id="page-18-9"></span><span id="page-18-1"></span><span id="page-18-0"></span>**PDH / DSn Alarm Indicators**

These are active when a PDH / DSn signal is received

<span id="page-18-6"></span><span id="page-18-5"></span><span id="page-18-3"></span><span id="page-18-2"></span>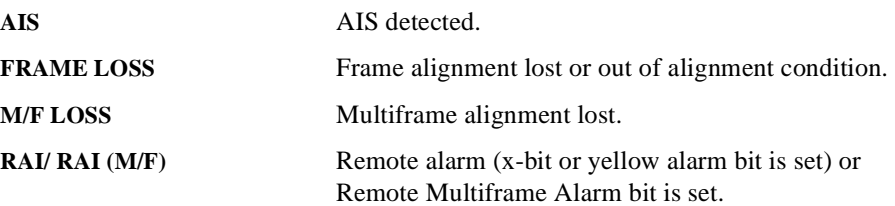

# <span id="page-18-11"></span>**ATM Alarm Indicators**

<span id="page-18-10"></span>This group of red LED's is active when an ATM signal is received.

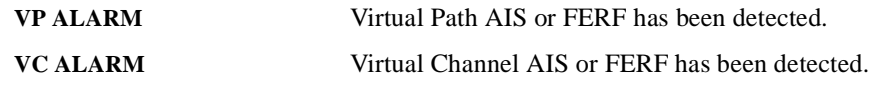

## <span id="page-19-13"></span>**Status Alarms**

<span id="page-19-14"></span><span id="page-19-12"></span>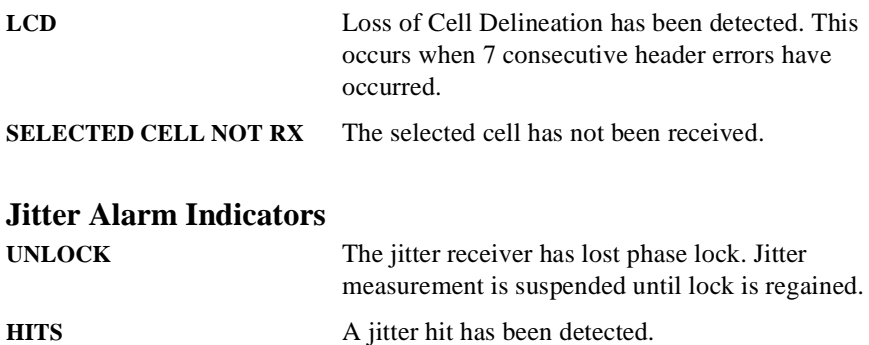

# <span id="page-19-11"></span><span id="page-19-10"></span>**SDH Alarm Indicators**

These are active when an SDH signal is received.

<span id="page-19-9"></span><span id="page-19-7"></span><span id="page-19-6"></span><span id="page-19-4"></span><span id="page-19-3"></span><span id="page-19-2"></span><span id="page-19-1"></span><span id="page-19-0"></span>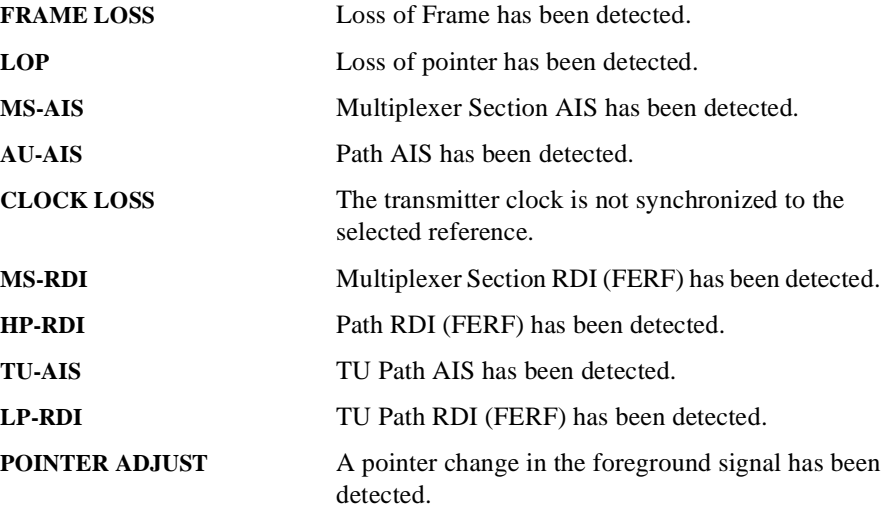

# <span id="page-19-8"></span><span id="page-19-5"></span>**SONET Alarm Indicators**

These are active when an SONET signal is received.

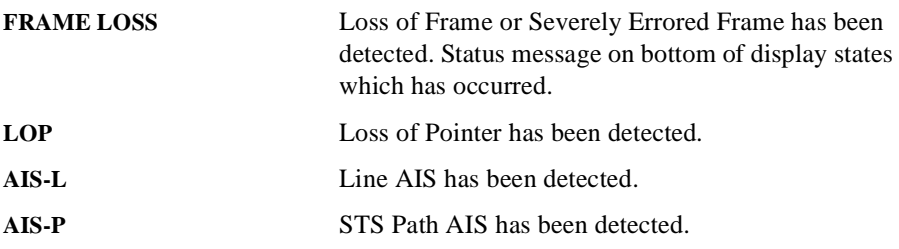

## **Status Alarms**

<span id="page-20-4"></span><span id="page-20-3"></span><span id="page-20-2"></span><span id="page-20-1"></span><span id="page-20-0"></span>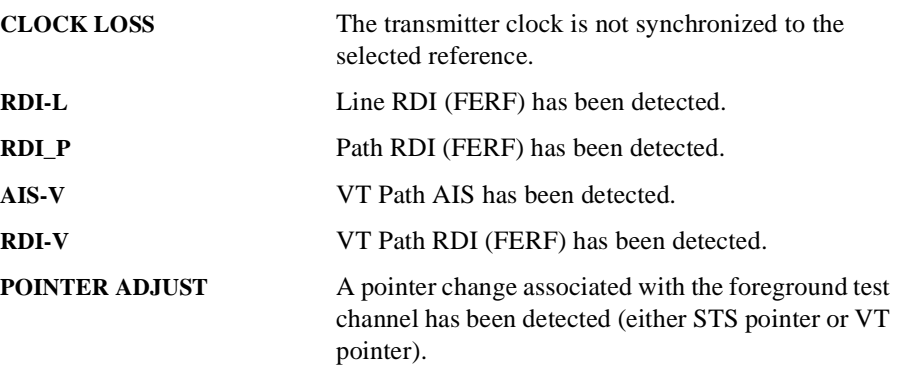

# **Index**

#### **A**

[AIS alarm indicator, 19](#page-18-0) [AIS-V Alarm Indicator, 21](#page-20-0) Alarm Indicator [AIS, 19](#page-18-0) [AIS-V, 21](#page-20-0) [AU-AIS, 20](#page-19-0) [AU-LOP, 20](#page-19-1) [Clock loss, 20](#page-19-2) [Errors, 19](#page-18-1) [Frame loss, 19](#page-18-2) [HP-RDI, 20](#page-19-3) [LOF/OOF, 20](#page-19-4) [LP-RDI, 20](#page-19-5) [M/Frame loss, 19](#page-18-3) [MS-AIS, 20](#page-19-6) [MS-RDI, 20](#page-19-7) [Pattern, 19](#page-18-4) [Pointer adjust, 20,](#page-19-8) [21](#page-20-1) [RDI-L, 21](#page-20-2) [RDI-P, 21](#page-20-3) [RDI-V, 21](#page-20-4) [Remote alarm, 19](#page-18-5) [Remote M/frame alarm, 19](#page-18-6) [Signal, 19](#page-18-7) [TU-AIS, 20](#page-19-9) [TU-LOP, 20](#page-19-1) Alarm Indicators [General, 19](#page-18-8) [PDH / DSn, 19](#page-18-9) [SDH, 20](#page-19-10) [Alarms Reset key, 8](#page-7-0) [AU-AIS Alarm Indicator, 20](#page-19-0)

#### **C**

[Cancel key, 13](#page-12-0) [changing instrument settings, 13](#page-12-1) [Clock Loss Alarm Indicator, 20](#page-19-2) [connector \(for in-lid printer\), 6](#page-5-0) Cursor [Introduction to, 13](#page-12-1) [Moving, 13,](#page-12-2) [14,](#page-13-0) [15,](#page-14-0) [17](#page-16-0) [Cursor control keys, 6](#page-5-1) [cursor control keys, 13](#page-12-1)

#### **D**

[Display mode \(single or multiple win](#page-10-0)dows), 11

[Display on a monitor, 18](#page-17-0) [DSn Alarm Indicators, 19](#page-18-9)

#### **E**

[Errors, 19](#page-18-7) [Errors Alarm Indicator, 19](#page-18-1) [external monior connector, 6](#page-5-2) [external monitor \(viewing settings\), 18](#page-17-1)

#### **F**

Folder [Selecting, 13](#page-12-3) [Folders, 15](#page-14-1) [Frame, 19](#page-18-7) [Frame Loss Alarm Indicator, 19](#page-18-2) [Functional Tests \(Smart Test\), 9](#page-8-0)

#### **G**

[Graph key, 6](#page-5-3) [Graphic displays as a selection aid, 16](#page-15-0)

#### **H**

[History alarms key \(show\), 8](#page-7-1) [History reset key, 8](#page-7-0) [HP-RDI Alarm Indicator, 20](#page-19-3)

#### **I**

Indicators [Front Panel, 19](#page-18-8) [Inlid printer connector, 6](#page-5-0)

**J** [Jitter Alarm Indicators, 20](#page-19-10) [Jitter Hits Alarm, 20](#page-19-11) [Jitter Tests \(Smart Test\), 9](#page-8-0) [Jitter Unlock alarm, 20](#page-19-12)

#### **K**

Keys [Show History, 8](#page-7-2)

#### **L**

[LCD Alarm, 20](#page-19-13) [Local key, 7](#page-6-0) [LOF alarm indicator, 20](#page-19-4) [Loss Of Pointer Alarm Indicator, 20](#page-19-1) [LP-RDI Alarm Indicator, 20](#page-19-5)

#### **M**

[M/Frame Loss Alarm Indicator, 19](#page-18-3) [Monior connector, 6](#page-5-2) [Monitor,connecting, 18](#page-17-0) [MS-AIS Alarm Indicator, 20](#page-19-6) [MS-RDI Alarm Indicator, 20](#page-19-7) [multiple windows operation, 11](#page-10-0)

#### **O**

[OOF alarm Indicator, 20](#page-19-4) [Other key, 6](#page-5-4)

#### **P**

[Paper Feed key, 7](#page-6-1) [Pattern, 19](#page-18-7) [Pattern Alarm Indicator, 19](#page-18-4) PDH / DSn Alarms [AIS, 19](#page-18-0) [Frame Loss, 19](#page-18-2) [M/Frame Loss, 19](#page-18-3) [Remote Alarm, 19](#page-18-5) [Remote M/Frame Alarm, 19](#page-18-6) [PDH Alarm Indicators, 19](#page-18-9) [Pictorial displays as a selection aid, 16](#page-15-0) [Pointer Adjust Indicator, 20,](#page-19-8) [21](#page-20-1) [Pop-up Applications, 16](#page-15-1) [Pop-up keypad, 14](#page-13-1) [Pop-up menu keys, 6](#page-5-5) [Print Now key, 7](#page-6-2)

#### **R**

[RDI-L Alarm Indicator, 21](#page-20-2) [RDI-P Alarm Indicator, 21](#page-20-3) [RDI-V Alarm Indicator, 21](#page-20-4) [Receive key, 6](#page-5-6) [Remote Alarm Indicator, 19](#page-18-5) [Remote M/Frame Alarm Indicator, 19](#page-18-6) [Results key, 6](#page-5-7) [Run/Stop key, 7](#page-6-3)

#### **S**

[SDH Alarm Indicators, 20](#page-19-10) SDH Alarms [AU-AIS, 20](#page-19-0) [Clock Loss, 20](#page-19-2) [HP-RDI, 20](#page-19-3) [Loss Of Pointer, 20](#page-19-1) [LP-RDI, 20](#page-19-5)

[MS-AIS, 20](#page-19-6) [MS-RDI, 20](#page-19-7) [Pointer Adjust, 20](#page-19-8) [TU-AIS, 20](#page-19-9) [SDH payload mapping with pictorial dis](#page-15-2)play, 16 [Selected Cell not received, 20](#page-19-14) Settings [changing with soft keys, 13](#page-12-4) [settings \(changing\), 13](#page-12-1) [Settings \(Smart Test\), 9](#page-8-0) [Show \(history\) Alarms key, 8](#page-7-1) [Show History key, 8](#page-7-2) [Signal, 10](#page-9-0) [Signal Quality \(Smart Test\), 9,](#page-8-0) [10](#page-9-0) [Single key, 7](#page-6-4) [Single window operation, 12](#page-11-0) [single window operation, 11](#page-10-0) [Smart Setup, 9](#page-8-1) [Smart Test, 6,](#page-5-8) [9](#page-8-2) [softkeys, 6](#page-5-9) SONET Alarms [AIS-V, 21](#page-20-0) [Pointer Adjust, 21](#page-20-1) [RDI-L, 21](#page-20-2) [RDI-P, 21](#page-20-3) [RDI-V, 21](#page-20-4) [Status Alarms, 18](#page-17-1) [Status Indicators, 8](#page-7-3)

#### **T**

[Transmit key, 6](#page-5-10) [TU-AIS Alarm Indicator, 20](#page-19-9)

#### **V**

[VC Alarm, 19](#page-18-10) [VGA external monitor connector, 6](#page-5-2) [viewing settings \(external monitor\), 18](#page-17-1) [VP Alarm, 19](#page-18-11)

#### **W**

[When, 13](#page-12-4)